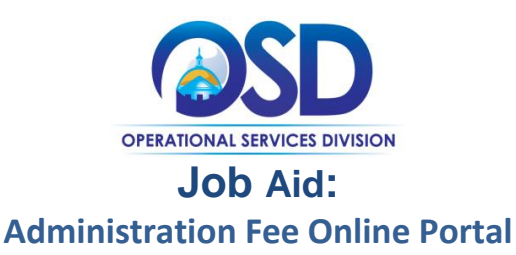

## **This Job Aid shows how to:**

Complete the Administration Fee reporting/payment process in the online portal. *This process must be completed even if you have \$0 to report.*

## **Of Special Note:**

Each quarter, OSD sends Statewide Contract vendors an Administration Fee email. The document attached in the email provides information vendors will need to accurately process their Administration Fee report/payment (Control Number, Vendor Code, Filing Year and Payment Quarter).

It is imperative that you use the Control Number provided in the quarterly email attachment. This control number is specific to your contract and changes every Payment Quarter. If you have more than one contract, you will receive separate email notices and unique Control Numbers for each contract. Using the unique Control Number(s) assigned to your contract each quarter ensures your report and payment are properly recorded.

Vendors are required to submit one Statewide Contract Administration Fee report/payment for each Statewide Contract for each Payment Period, even if no payment is due for the Payment Period.

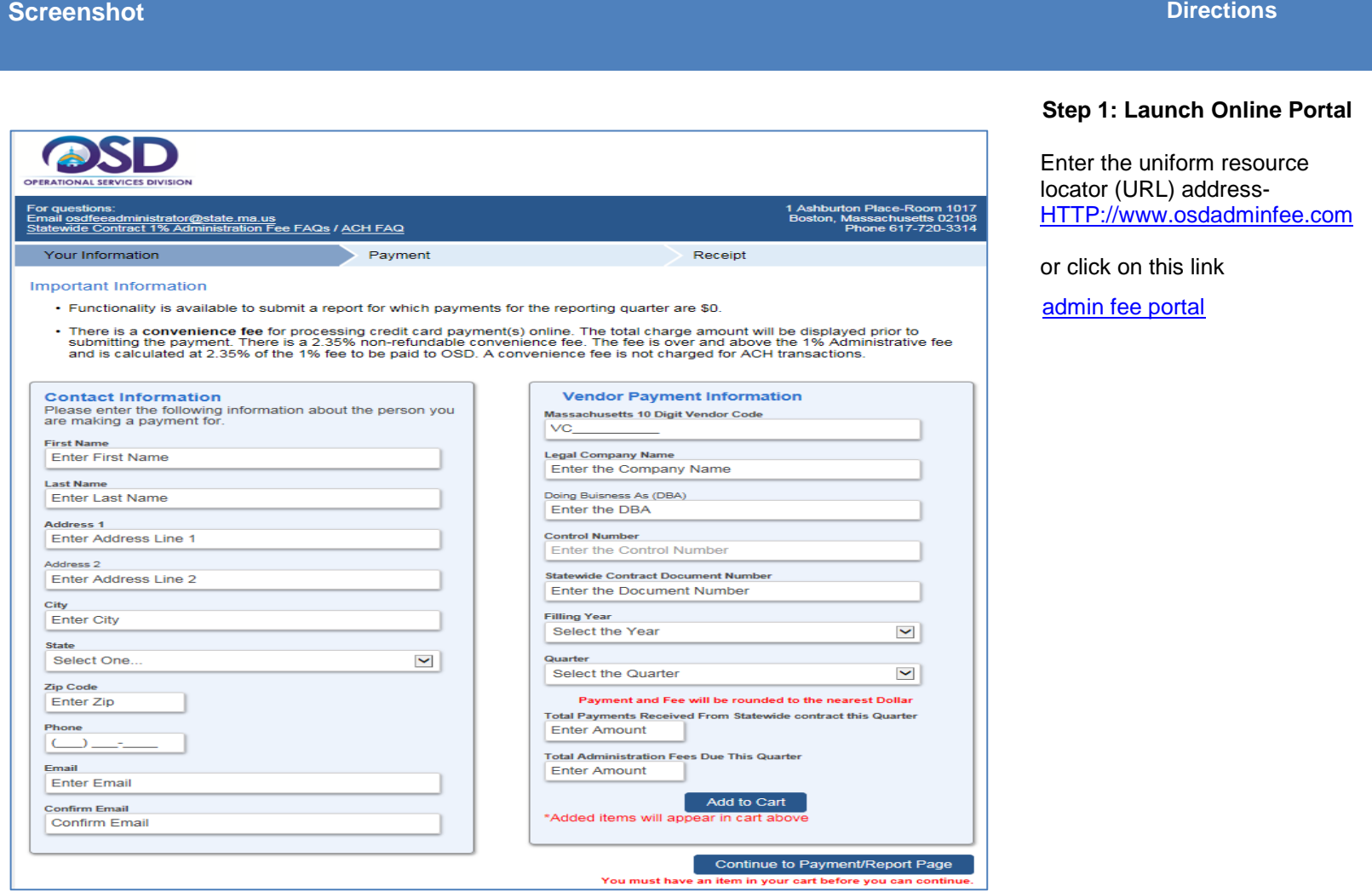

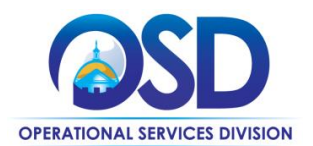

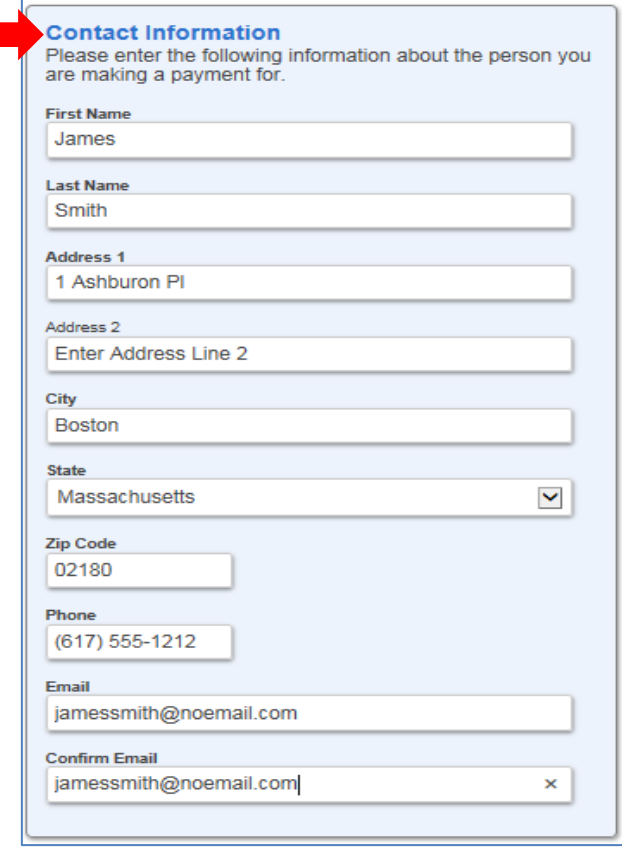

# **Step 2: Complete Contact Information**

1. Once navigated to the portal, the section on the left is **Contact Information**. In this box, fill in the contact information for the person making the payment. Contact information should match the billing address.

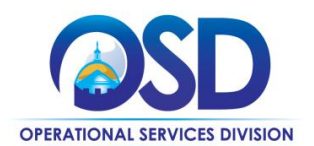

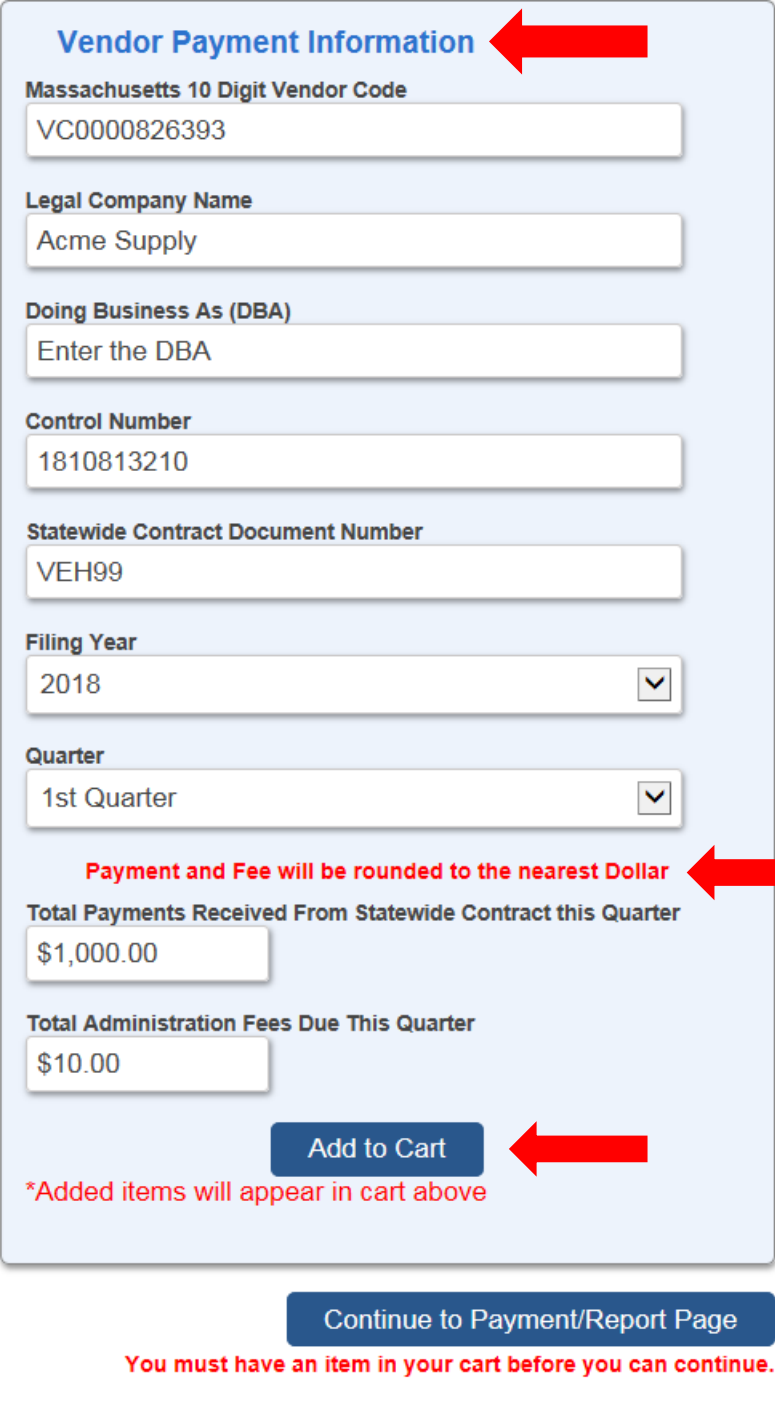

## **Step 3: Enter Vendor Payment Information**

- 1. On the right hand side of the screen is the **Vendor Payment Information**. Refer to the emailed Admin Fee Payment Notice.
	- **Vendor Code**: This code begins with the letters VC followed by 10 digits.
	- **Control Number**: This number is in the email attachment highlighted in yellow. The control number changes quarterly and each contract is assigned a unique control number.
	- **Document Number**: This is your SWC identifier (ex: FAC100)
	- **Filing Year:** Enter the reporting calendar year.
	- **Quarter:** Enter the quarter of the calendar year.
- 2. Enter total payments received from Statewide contract this quarter. If no payments were received, enter \$0.
- 3. Calculate and enter the \*1% Admin Fee associated with payments received in the field labeled Total Administration Fee Due This Quarter. **This field does not auto calculate.**  If you received no payments for the quarter enter \$0. (This step must be completed regardless if no payments were received from a contract during the reporting quarter.)
- 4. Click the **Add to Cart** button

*\* Fee entered should be based on contractual requirement.*

NOTE: The messages that appear in red are standard and do not indicate errors

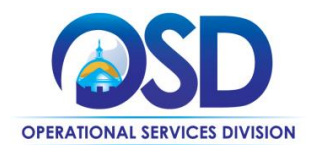

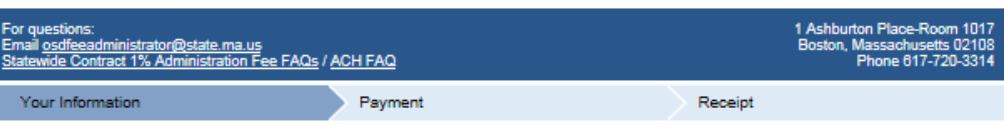

Important Information

- Functionality is available to submit a report for which payments for the reporting quarter are \$0.
- There is a convenience fee for processing credit card payment(s) online. The total charge amount will be displayed prior to<br>submitting the payment. There is a 2.35% non-refundable convenience fee. The fee is over and abo

#### Your Vendor Payment Information has been saved. If you've finished entering your information:

- Scroll to the bottom of the page and click the "Continue to Payment/Report Page" to proceed with Billing Information. - If you would like to process another transaction, enter additional statewide contract information including your unique control<br>number in the Vendor Payment Information section below.<br>• When complete, click "Add to Cart"
- 
- 

### Shopping Cart

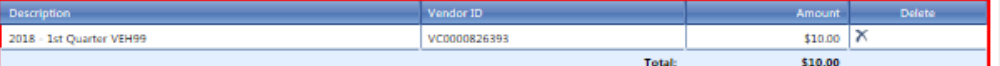

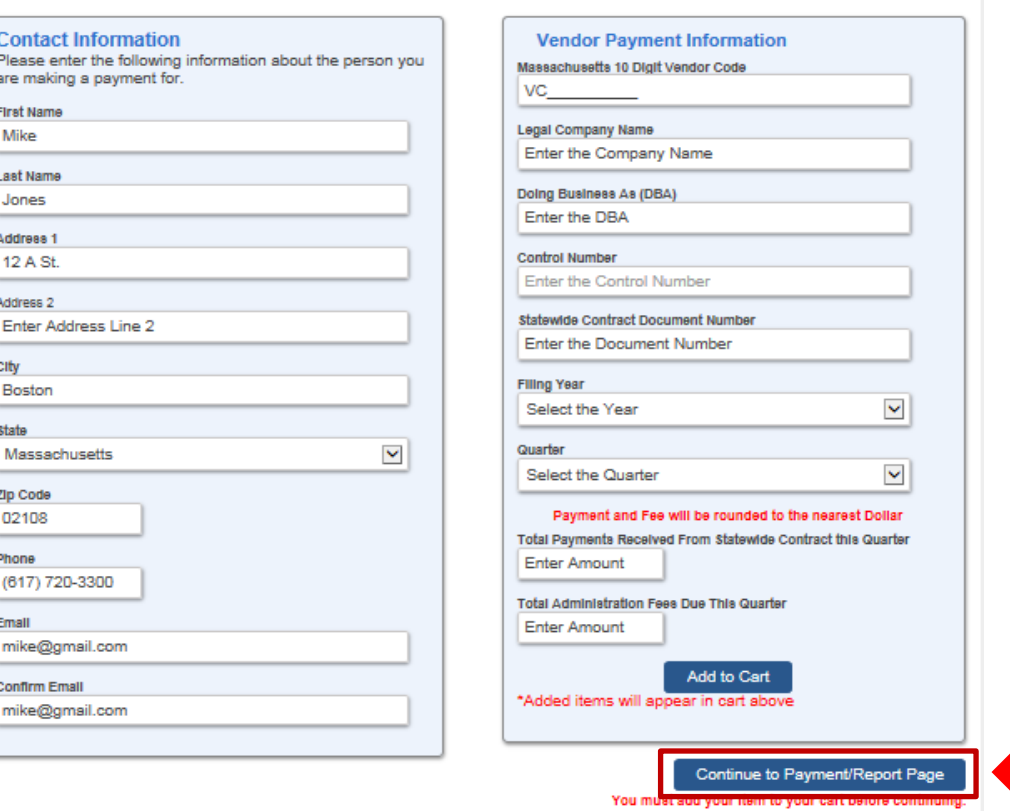

### **Step 4: Review Cart Information**

Once you have clicked **Add to Cart**, the contract information is shown in the Shopping Cart, and displays at the top of the screen.

- 1. If your company is on multiple statewide contracts, repeat step 3 to add additional Vendor Payment Information to the "Cart" for each contract.
- 2. Once all information is complete, click **Continue to Payment/Report Page** in the lower right hand corner of the screen.

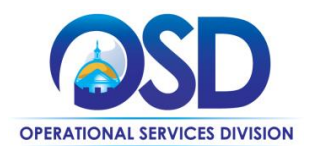

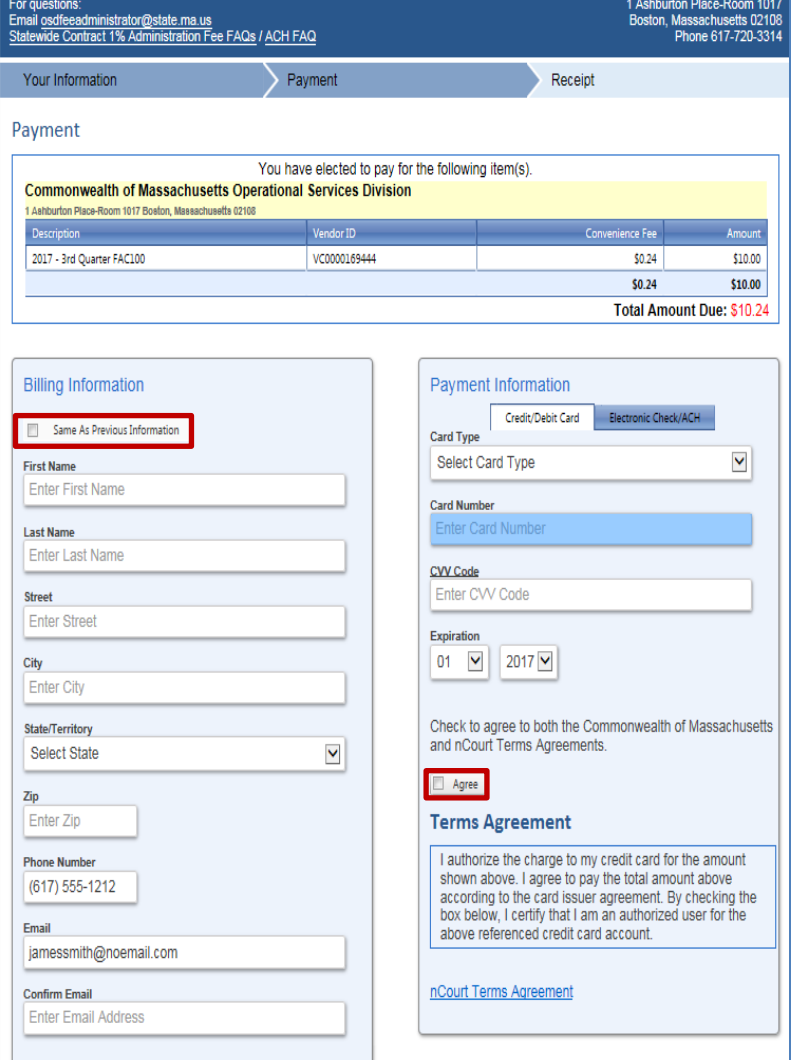

## **Step 5: Choose Payment Type**

Payments can be made either by credit card or Automatic Clearing House (ACH) debit. Vendors that choose to pay via **credit card will be assessed a convenience fee of 2.35% of the Admin Fee payment amount.** There is no fee to the vendor to use the ACH option.

Before you begin entering payment information, check that all contracts are listed in the "cart" at the top of the screen.

Credit Card Option

- **1.** Enter the credit card Billing Information on the left side of the screen. If the information is the same from previous screen, click the box next to **Same As Previous Information.**
- 2. In the right box enter payment information; the system automatically defaults to credit card selection.
- 3. Select the credit card type from the drop down menu.
- 4. Enter the credit card number.
- 5. Enter the CVV code from the back of the card.
- 6. Enter the Expiration date.
- 7. Click the **Agree** checkbox to accept the terms and conditions for credit card payments.
- **8.** A **Submit** button will appear. Click the button to complete the transaction.

A receipt will be sent to the email address specified in Billing Information.

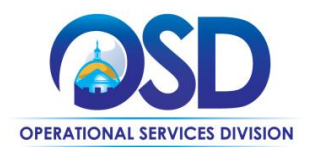

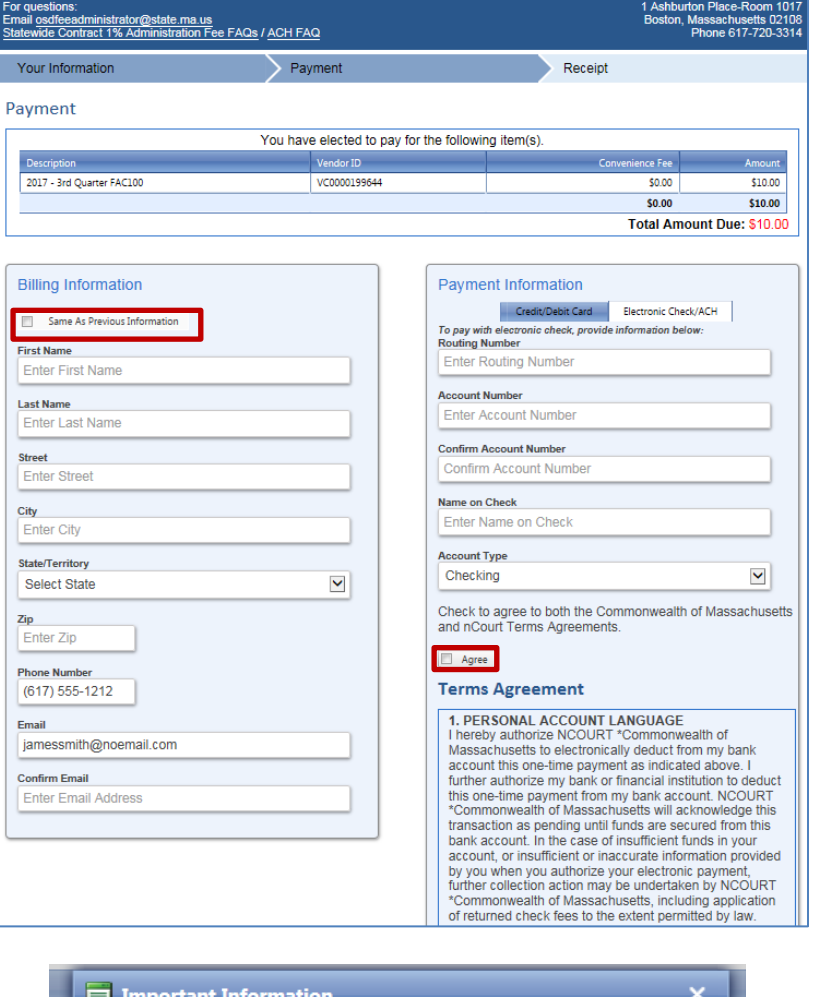

**Important Information** Update: To prevent a bounced payment and associated fees, please notify your bank and ensure that debit blocking is removed or add nCourt Originator ID 0007316118 to your approved list. **OK** 

## **ACH Option**

The other payment option is Automatic Clearing House (ACH).

## **ACH payments are processed at no cost to the vendor.**

- **1.** Enter the ACH Billing Information on the left side of the screen. If the information is the same from previous screen, click the box next to **Same As Previous Information.**
- 2. In the **Payment Information** box select the **Electronic Check/ACH** tab. A text box will appear regarding the ACH transaction, Click OK. (See text box below)
- 3. Enter your bank's routing number.
- 4. Enter your account number, then re-enter to confirm.
- 5. Enter the name associated with the account.
- 6. Select the account type: **Checking** or **Savings**
- 7. Check the **Agree** checkbox to confirm you agree with the terms that appear in the text box.
- 8. A **Submit** button will appear. Click the button to complete the transaction.

A receipt will be sent to the email address specified with Billing Information.

NOTE: Some banks may require an electronic check number. If prompted, enter 0000 for the check number.